# **Shopware 6 - Artikel-Varianten und deren Lagerbestände**

Die Übertragung von Varianten erfolgt bei Shopware 6 **ausschließlich** über die **manuelle Varianten-Verwaltung**, d. h. die Eigenschaften und Einstell-Optionen werden pro Variante bestimmt.

# Bildhinweis einblenden

Bei der Neuerfassung eines Plattform-Artikels, ist das Kennzeichen für die manuelle Varianten-Verwaltung automatisch aktiv, sofern es sich um einen Artikel mit Varianten handelt.

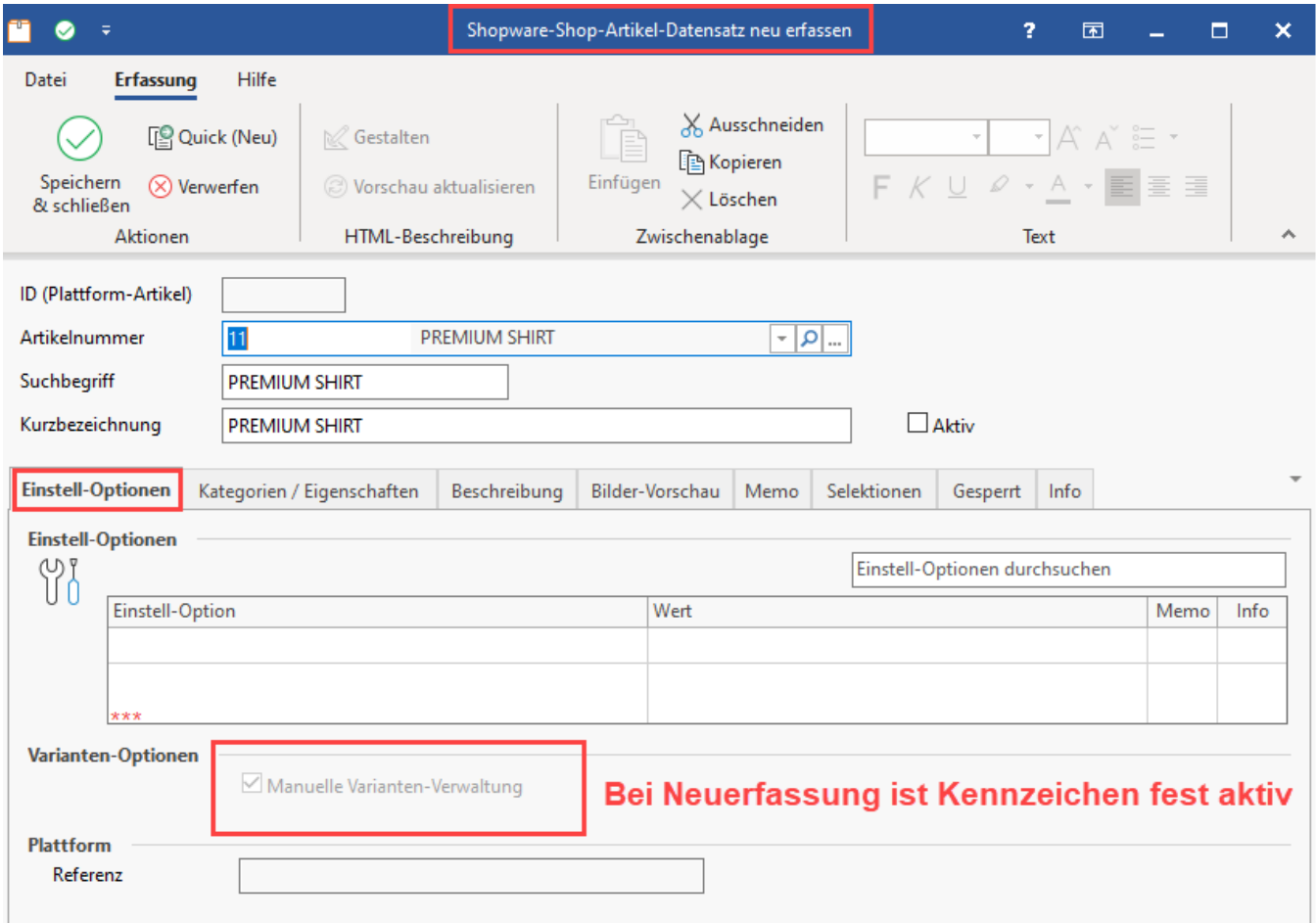

Weitere Informationen zur [Manuelle Varianten-Verwaltung](https://hilfe.microtech.de/display/PROG/Manuelle+Varianten-Verwaltung) (Es gelten jeweils die in den Varianten-Plattformartikel enthaltenen Daten).

Es ist auch möglich nur ausgewählte Varianten zur Plattform zu laden. Bevor Sie Artikel-Varianten zur Plattform hochladen, sollten Sie in der Einstell-Optionen-Gruppe "**Lieferbarkeit**" für den "**Lagerbestand**" die Aktualisierung auf: "**Über Aktualisierungslauf**" stellen.

Auf dieser Hilfe-Seite möchten wir Ihnen das Vorgehen in einer Schritt-für-Schritt-Anleitung vorstellen.

#### **Inhalt**

- [Varianten in den Artikel-Stammdaten anlegen](#page-1-0)
	- [Erfassen des Varianten-Artikels in den Stammdaten](#page-1-1)
- [Varianten in den Plattformartikel-Stammdaten](#page-1-2)
	- <sup>o</sup> [Konfiguration im Vorfeld: Aktualisierungslauf für Lagerbestand auf Register "Eigenschaften" aktivieren](#page-1-3)
	- <sup>o</sup> [Konfiguration des Eigenschaftsdatensatz: "Lieferbarkeit"](#page-1-4)
	- [Beispiel: Artikel mit Varianten verwalten](#page-2-0)
		- [Plattform-Artikel mit Varianten anlegen](#page-4-0)
		- [Auswahl des Aktiv-Kennzeichens für ALLE Varianten](#page-4-1)
		- $\blacksquare$ [Ansicht auf dem Register der PLATTFORM-ARTIKEL optimieren](#page-6-0)
		- $\blacksquare$ [Aktualisierungslauf durchführen](#page-7-0)
		- [Artikel und Varianten an die Plattform übertragen](#page-8-0) $\blacksquare$
- [Darstellung in Shopware](#page-9-0)
	- [Ansicht im Admin-Bereich Ihres Shops \("Backend"\)](#page-9-1)
	- [Kontrollieren des Lagerbestands im Admin-Bereich Ihres Shops \("Backend"\)](#page-9-2)
	- <sup>o</sup> [Kundenansicht im Shop und Auswahl der Varianten](#page-10-0)
- [Weiterführende Informationen zu Artikel-Varianten in microtech büro+](#page-10-1)

# <span id="page-1-0"></span>Varianten in den Artikel-Stammdaten anlegen

### <span id="page-1-1"></span>**Erfassen des Varianten-Artikels in den Stammdaten**

Im Bereich: **VERKAUF - STAMMDATEN - Register: ARTIKEL** wird ein neuer Artikel angelegt. Auf dem Register: STEUER / EINHEIT / KENNZEICHEN ist die Option: **"Artikel mit Varianten"** zu aktivieren. Sollte das Kennzeichen nicht angezeigt werden, überprüfen Sie zunächst, ob die Ausprägungen im DB-Manager aktiviert wurden. Erstellen Sie im nächsten Schritt die einzelnen Varianten des Artikels:

- 1. [Aktivierung der Varianten Ausprägungen](https://hilfe.microtech.de/pages/viewpage.action?pageId=11741109)
- 2. [Anlage eines Artikels mit unterschiedlichen Ausführungen \(Varianten\)](https://hilfe.microtech.de/pages/viewpage.action?pageId=11741120)

# <span id="page-1-2"></span>Varianten in den Plattformartikel-Stammdaten

## <span id="page-1-3"></span>**Konfiguration im Vorfeld: Aktualisierungslauf für Lagerbestand auf Register "Eigenschaften" aktivieren**

Wechseln Sie in den Bereich: E-COMMERCE - SHOPWARE-SHOP - Register: EIGENSCHAFTEN. Suchen Sie in der Tabelle den Eintrag: "**Lieferbarkeit**". Beachten Sie, dass sich die Nummern der Eigenschaften von Shop zu Shop-Einrichtung unterscheiden.

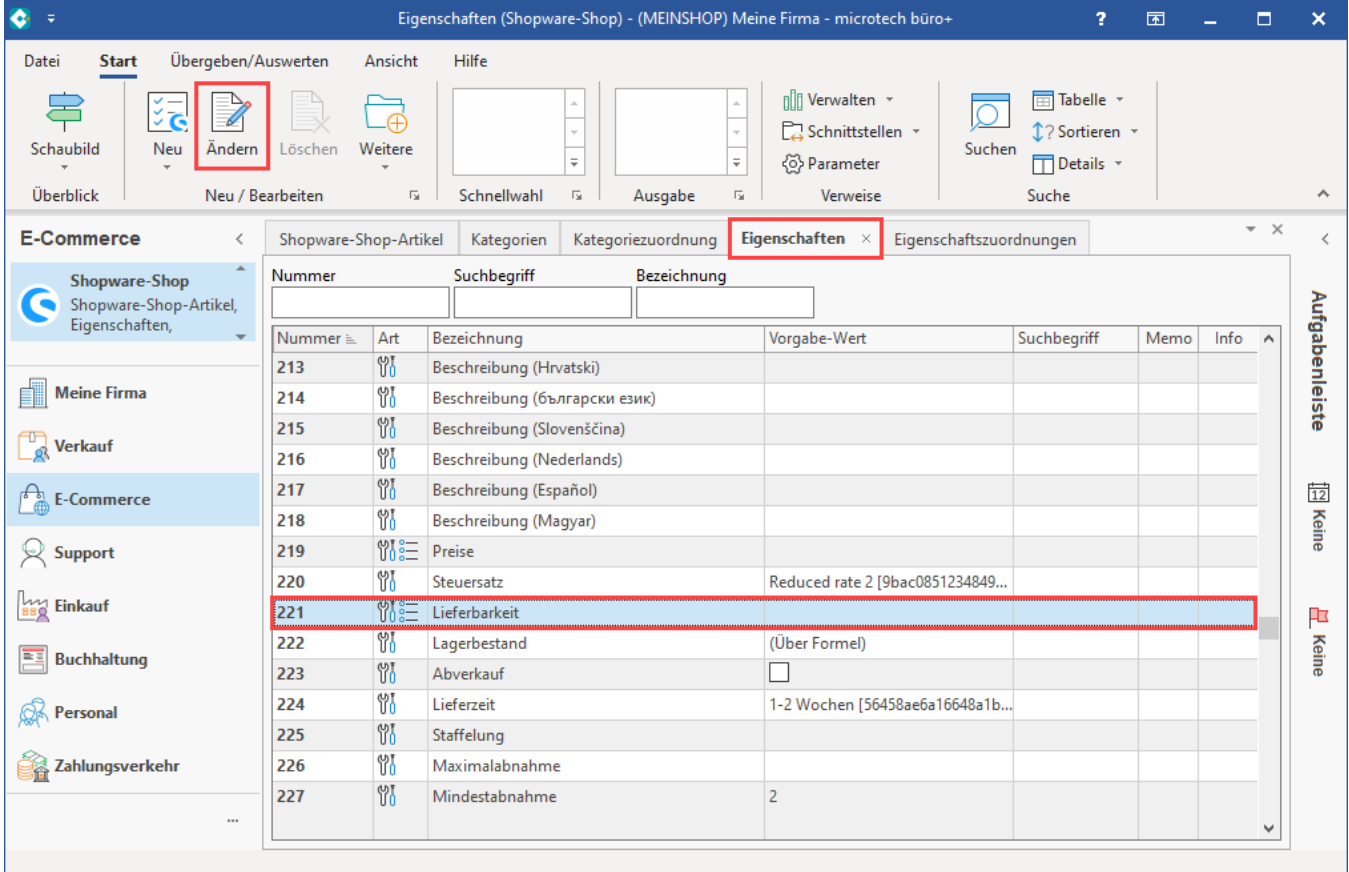

### <span id="page-1-4"></span>**Konfiguration des Eigenschaftsdatensatz: "Lieferbarkeit"**

- Öffnen Sie die **Eigenschaft: "Lagerbestand"**
- Wählen Sie als "**Vorgabe für Varianten (bei Neuanlage der Eigenschaft)": "Über Aktualisierungslauf"**
- Speichern und schließen Sie im Anschluss Ihre Eingabe für die einzelnen Fenster

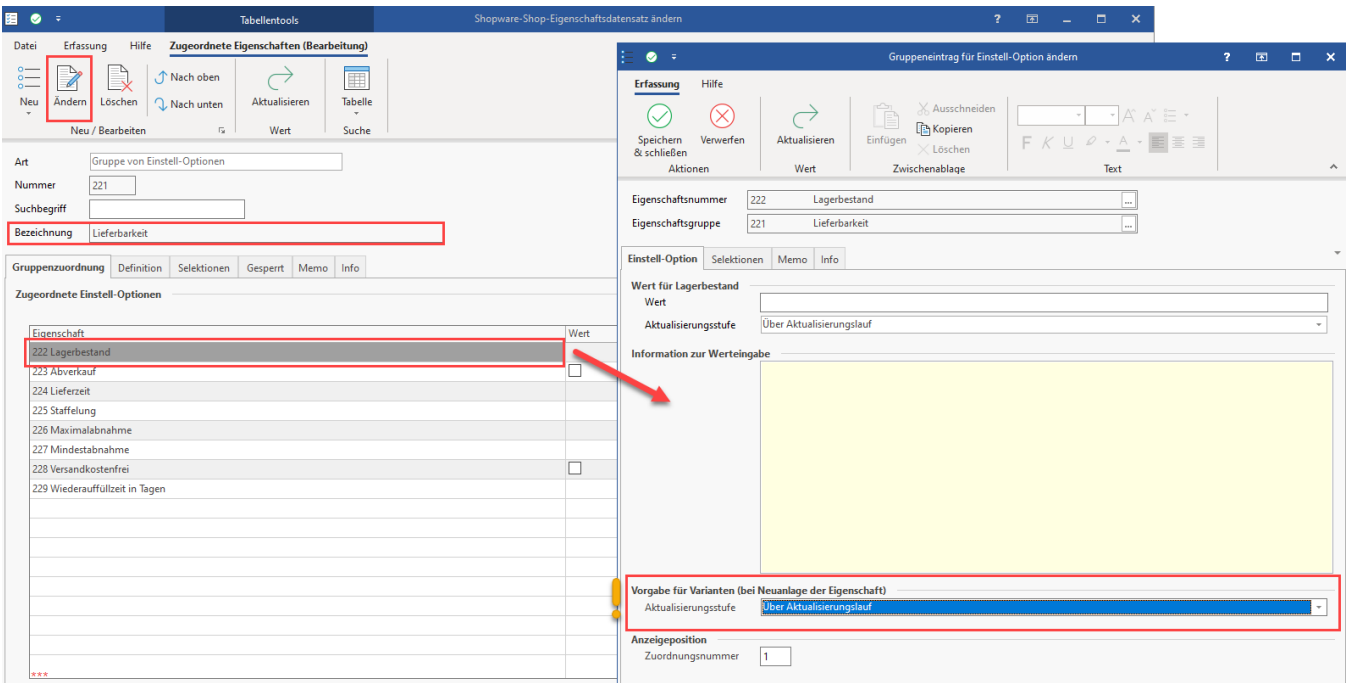

### <span id="page-2-0"></span>**Beispiel: Artikel mit Varianten verwalten**

In diesem Beispiel existiert unter VERKAUF - STAMMDATEN - Register: ARTIKEL ein Variantenartikel "DOSE FUTURE-COLA 0,33", der anhand folgender Beschreibung angelegt wurde: [Artikel in unterschiedlichen Ausführungen \(Varianten\).](https://hilfe.microtech.de/pages/viewpage.action?pageId=11741105) Für das Beispiel wurden in den Parametern spezielle Produktausprägungen für eine Cola definiert ([Festlegung und Erstellung der Ausprägungen und Varianten](https://hilfe.microtech.de/pages/viewpage.action?pageId=11741113)).

Dieser Artikel besitzt fünf gängige Varianten für die Geschmacksrichtung:

- Light
- Null-Farbe
- $\bullet$ Stevia  $\bullet$
- Zero  $\bullet$ Zucker
- Überblick **Artikel** Adressen History Anschriften Dokumente Art des Artikels Suchbegriff Artikelnummer Kurzbezeichnung 1 (Alle) Ļ L.Info Nummer Kurzbezeichnung Lieferant Einkaufspreis Lager Bestand Verkaufspreis Dose Future-Cola 0,33 Liter  $\bullet$ 8 70000 Firma Musterlieferant 0,33 Hauptlager  $0,69$  $\bullet$ 8.LIGHT Dose Future-Cola 0,33 Liter 70000 Firma Musterlieferant 1111  $0,69$ 0,33 Hauptlager  $\bullet$ 8.NULL-FARBE Dose Future-Cola 0,33 Liter 70000 Firma Musterlieferant 0,33 Hauptlager 1111  $0,69$  $\bigcirc$ **8.STEVIA** Dose Future-Cola 0,33 Liter 0,33 Hauptlager 1111 0,69 70000 Firma Musterlieferant 8.ZERO Dose Future-Cola 0,33 Liter 70000 Firma Musterlieferant 0,33 Hauptlager 1111  $0,69$ **8.ZUCKER** 70000 Firma Musterlieferant ∩ Dose Future-Cola 0,33 Liter 0,33 Hauptlager 1111  $0,69$

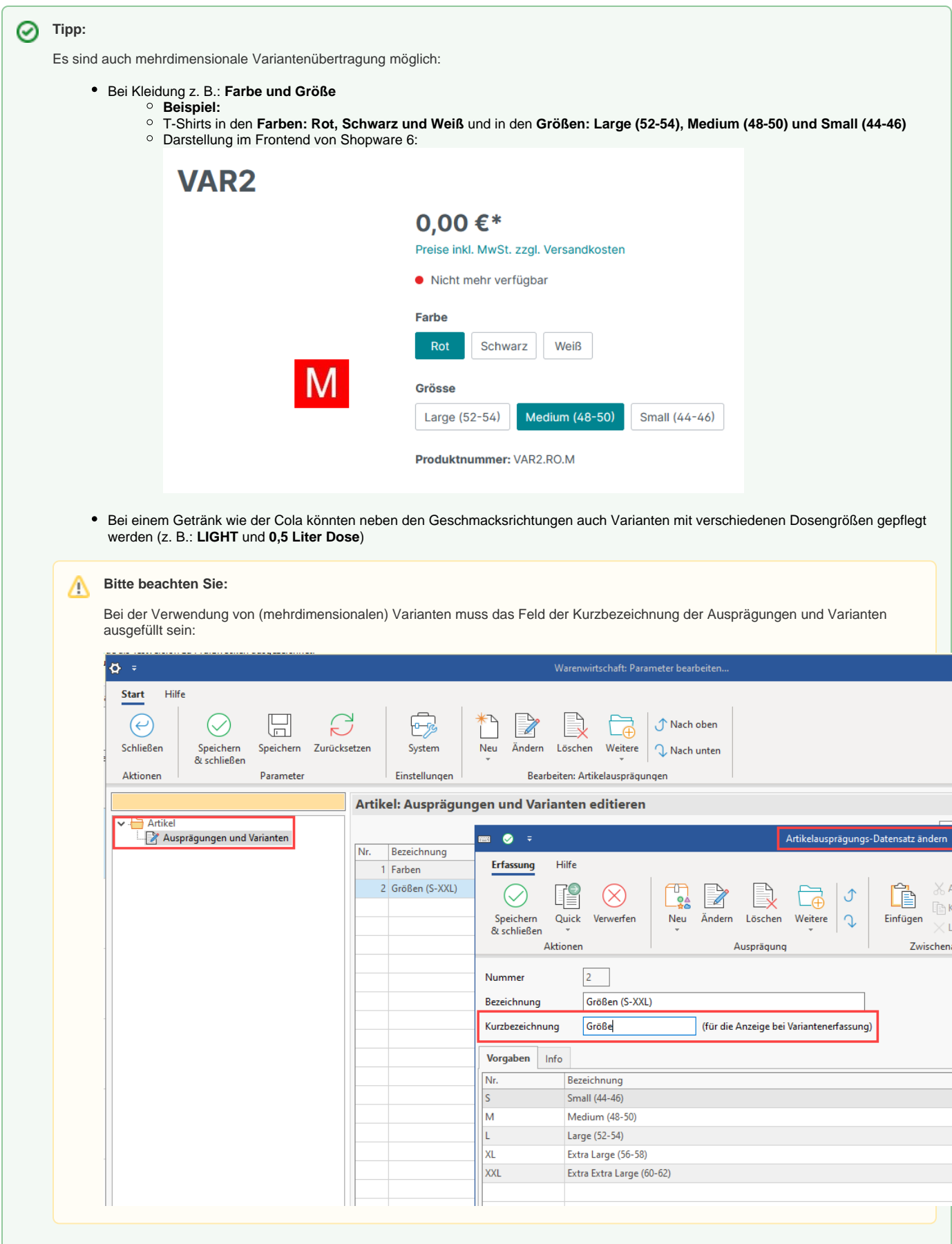

#### <span id="page-4-0"></span>**Plattform-Artikel mit Varianten anlegen**

Wechseln Sie in den Bereich: E-COMMERCE - SHOPWARE-SHOP - Register: SHOPWARE-SHOP-ARTIKEL und erstellen Sie einen neuen Plattformartikel.

- Wählen Sie die Artikelnummer des zugehörigen Artikels
- Setzen Sie das Kennzeichen für "Aktiv"
- Auf dem Register: "Varianten" wählen Sie die Schaltfläche: "Varianten erzeugen/prüfen"

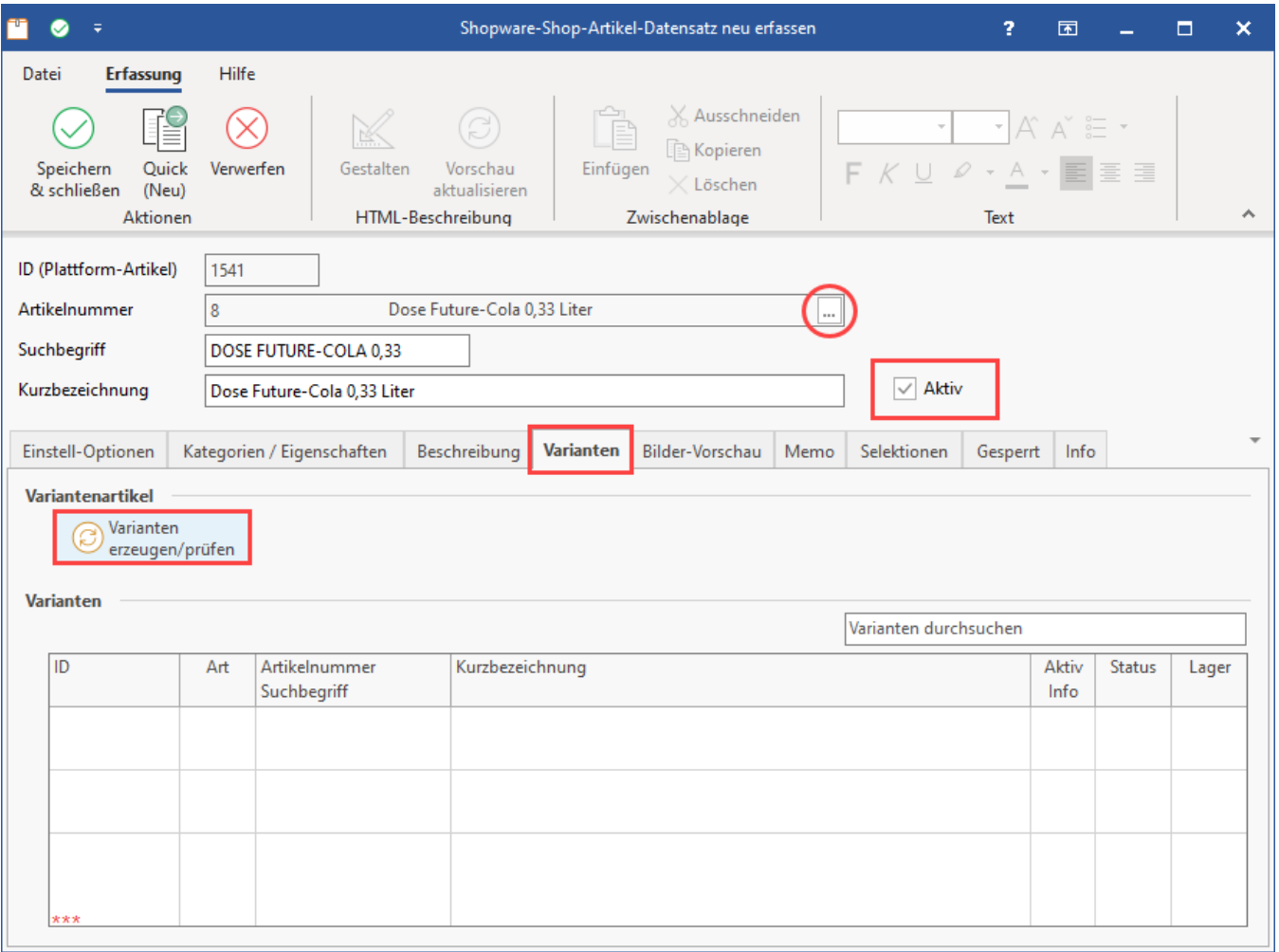

#### <span id="page-4-1"></span>**Auswahl des Aktiv-Kennzeichens für ALLE Varianten**

Die Software bieten Ihnen nun die Auswahl der verfügbaren Varianten an. Wählen Sie an dieser Stelle die aus den Stammdaten des Artikels verfügbaren Varianten aus. Überprüfen Sie im Vorfeld auch noch einmal im zugehörigen Stammartikel, welche Varianten für diesen eingerichtet wurden und ob alle Varianten genutzt werden sollen. Treffen Sie entsprechend Ihre Auswahl für den Plattform-Artikel. **Aktivieren Sie das Kennzeichen: "Varianten mit Erzeugen 'Aktiv' setzen"**. Folgen Sie dem Assistenten zum Erstellen der Varianten.

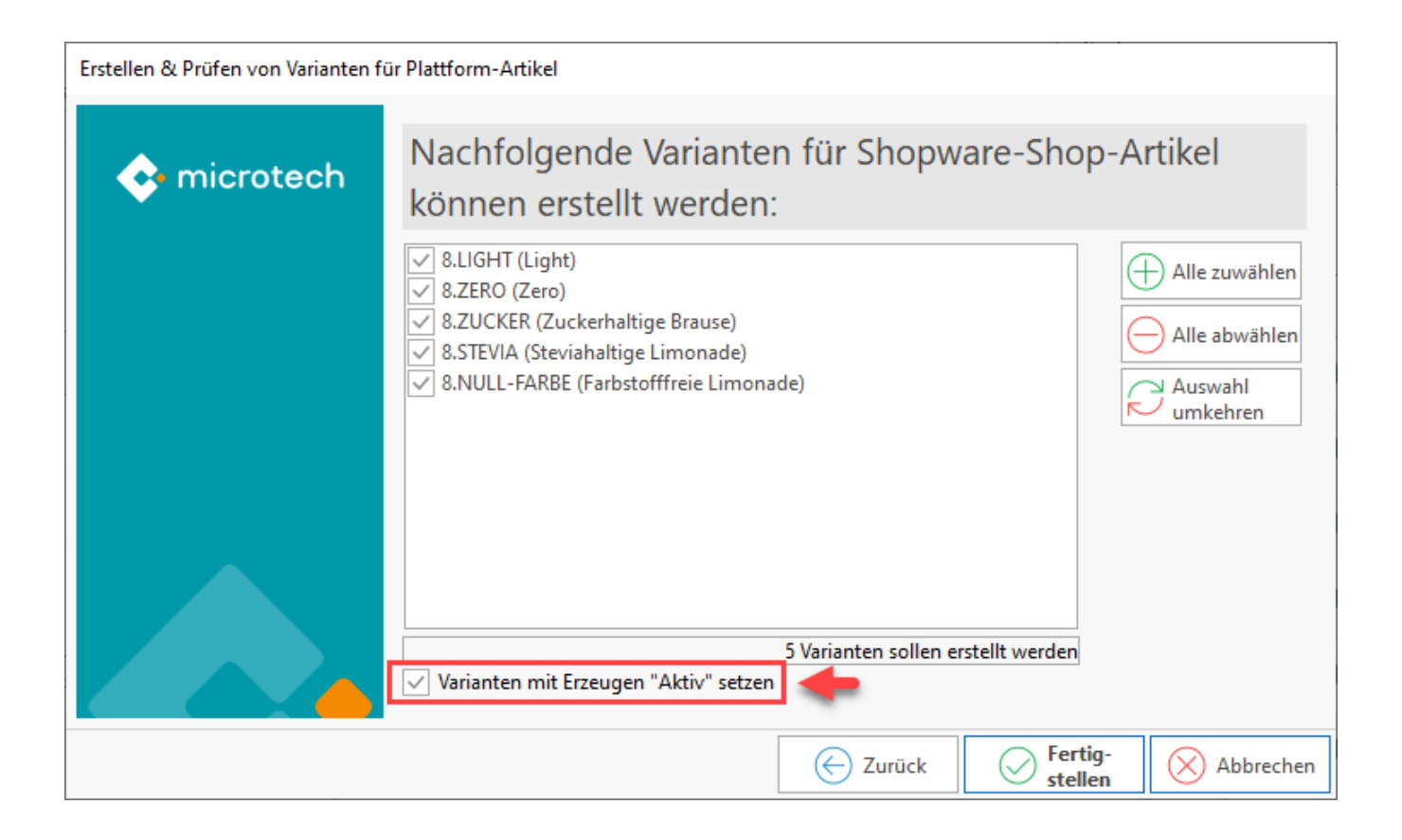

Durch das Setzen des Aktiv-Kennzeichens sind die Varianten nach Erstellung bereits als "Aktiv" gesetzt und das Status-Kennzeichen weißt diese als für die Übertragung an die Plattform vorgemerkt aus: [Status des Plattform-Artikels.](https://hilfe.microtech.de/display/PROG/Status+des+Plattform-Artikels)

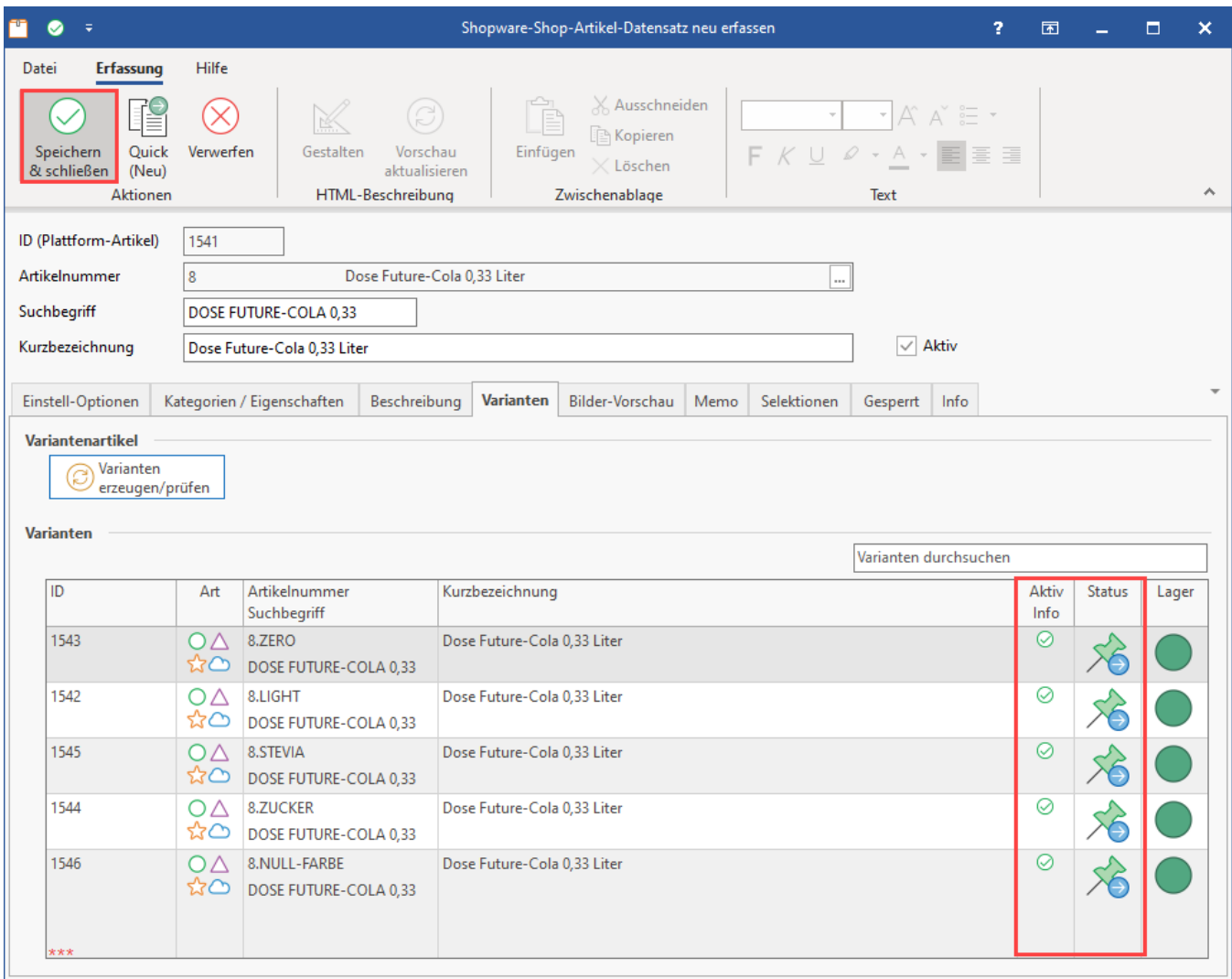

### <span id="page-6-0"></span>**Ansicht auf dem Register der PLATTFORM-ARTIKEL optimieren**

Tipp: Blenden Sie im Register "Shopware-Shop-Artikel" über die Schaltfläche: DETAILS die "**Eigenschafts-Zuordnungen**" ein. Dies sorgt für einen verbesserten Überblick, da Sie den Wert "Lagerbestand" schnell für einzelne Artikel kontrollieren können.

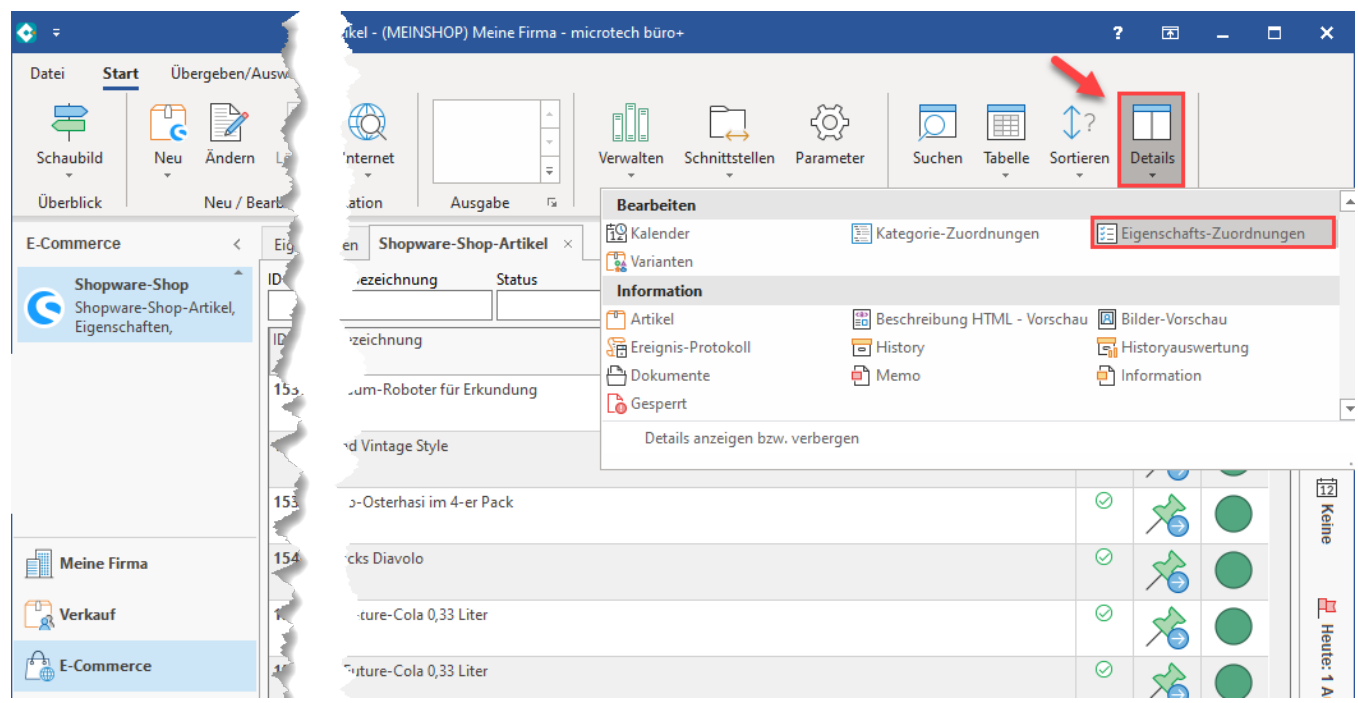

In der Übersicht erhalten Sie in der Gruppe "Lieferbarkeit" die **Eigenschaft "Lagerbestand"**. Diese wird nach dem erstellen des Plattform-Artikels und seiner Varianten **zunächst** noch auf "**0**" stehen.

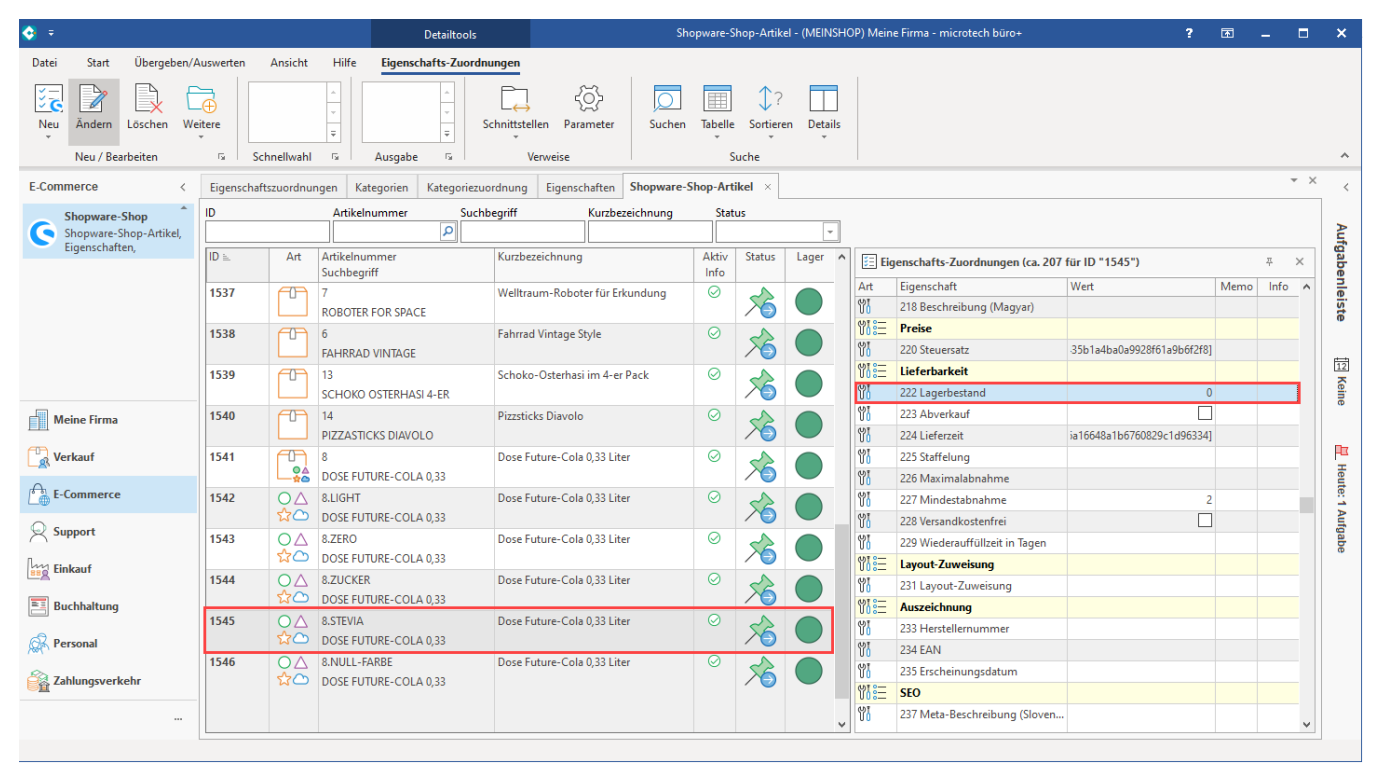

#### <span id="page-7-0"></span>**Aktualisierungslauf durchführen**

Wechseln Sie auf dem Register des Plattform-Artikels über die Schaltfläche: **WEITERE - BEREICHS-AKTIONEN** in den Bereich des Aktualisierungslauf. Wählen Sie nachfolgende Kennzeichen für den Lauf:

- **Aktualisierungslauf** für **Wert der Eigenschaften** von Plattform-Artikel
- $\bullet$ **Aktualisierungslauf** für **Einstell-Optionen** von Plattform-Artikel

#### **Aktualisierungslauf** für **Gruppen-Eigenschaften** von Plattform-Artikel

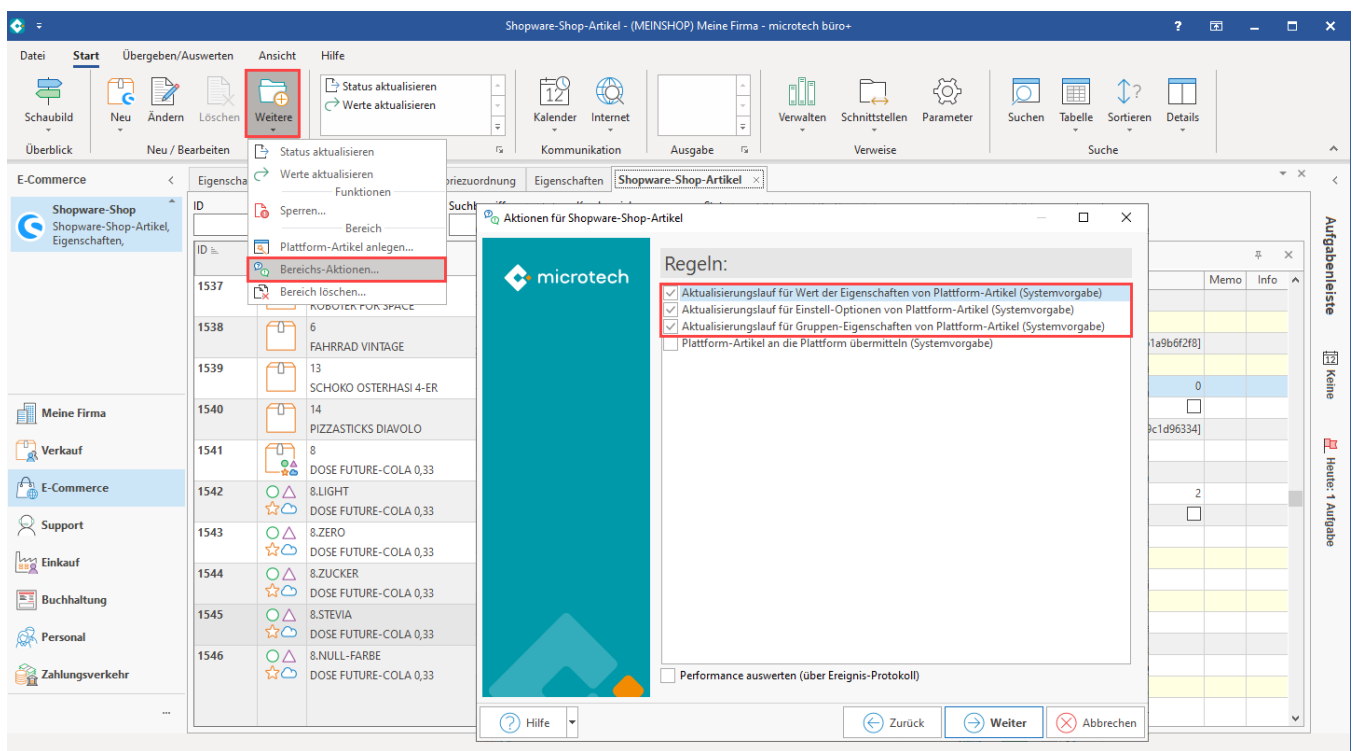

Nach dem Ausführen des Aktualisierungslaufs, ist der **Wert des Lagerbestand aus den Stammdaten des Artikels übernommen**. Für die Variante des Stevia-Cola-Getränks stehen im Beispiel **1.111** Dosen im Lager zur Verfügung.

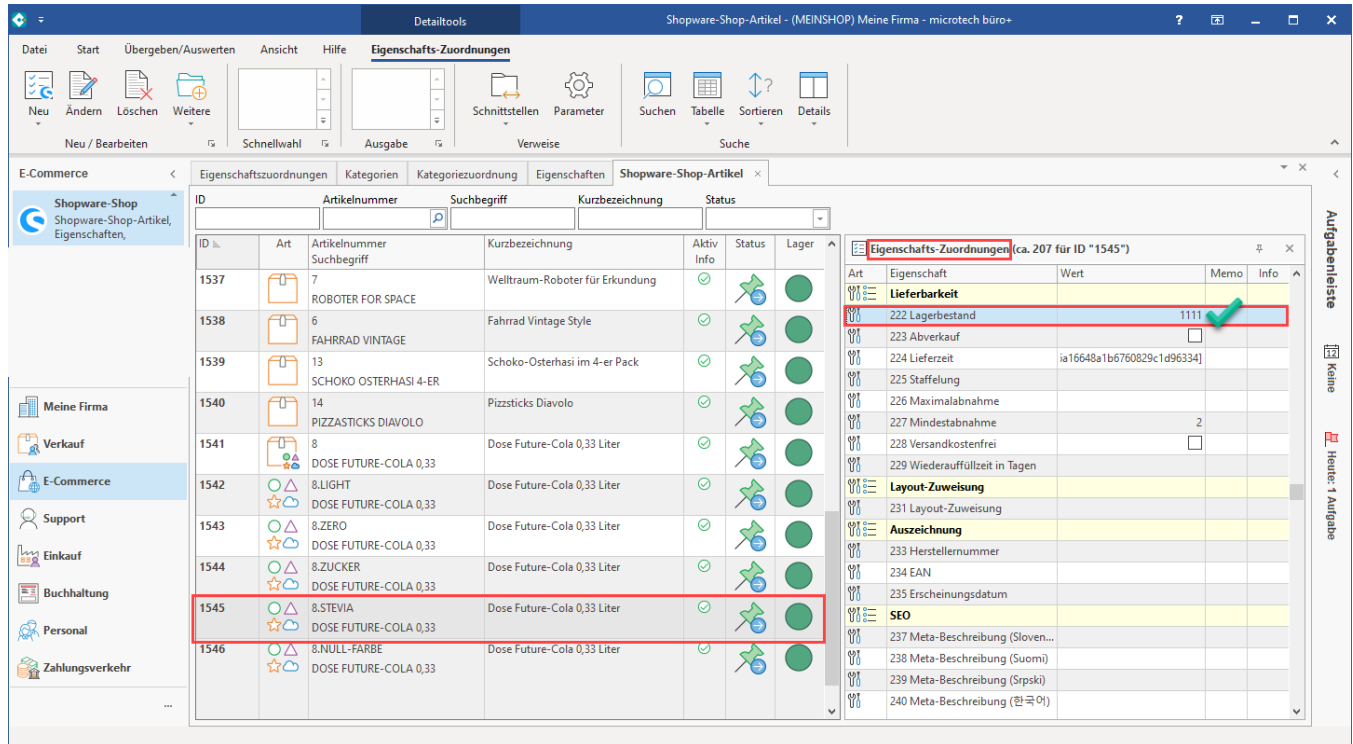

### <span id="page-8-0"></span>**Artikel und Varianten an die Plattform übertragen**

Rufen Sie auf dem Register des Plattform-Artikels über die Schaltfläche: **WEITERE - BEREICHS-AKTIONEN** nun die Regel: "Plattform-Artikel an die Plattform übermitteln" aus. Die Werte aus büro+ werden nun an die Plattform gesendet und für den Shop aktualisiert.

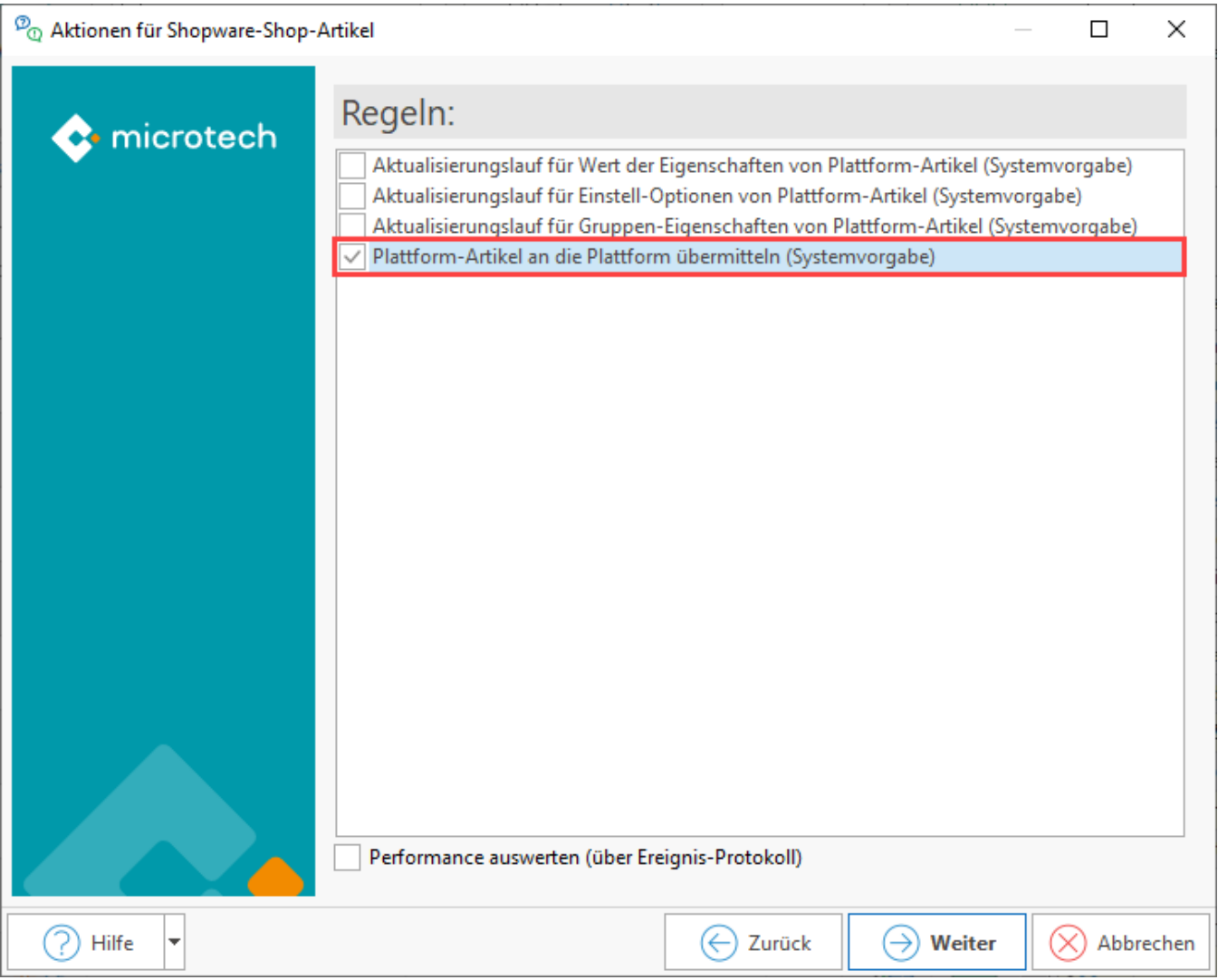

# <span id="page-9-0"></span>Darstellung in Shopware

# <span id="page-9-1"></span>**Ansicht im Admin-Bereich Ihres Shops ("Backend")**

Melden Sie sich in der Administrations-Oberfläche Ihres Shopware-Shops an. Im Bereich: **KATALOGE - PRODUKTE** ist nun auch der in diesem Beispiel neu angelegte Varianten-Artikel "Dose Future-Cola 0,33 Liter" zu finden.

**Da für den Lagerbestand des Hauptproduktes kein Lagerbestand angelegt ist, wird an dieser Stelle korrekt "0" als Lagerbestand ausgewiesen.**  Wechseln Sie aus diesem Grund in das Untermenü mit den Varianten, indem Sie auf den Eintrag des Artikels klicken.

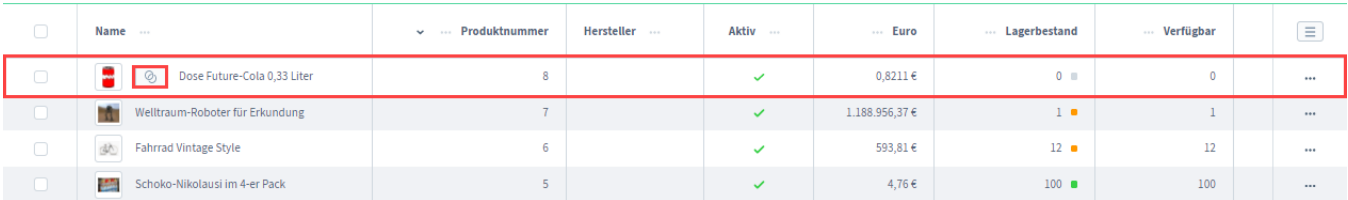

# <span id="page-9-2"></span>**Kontrollieren des Lagerbestands im Admin-Bereich Ihres Shops ("Backend")**

Für die angezeigten Varianten wird der in microtech büro+ gepflegte und an die Plattform übertragene Lagerbestand angezeigt. In diesem Beispiel ist für jede Variante jeweils ein Bestand von 1.111 Dosen vorhanden, also insgesamt 5.555 Dosen des Produktes über alle Geschmacksrichtungen.

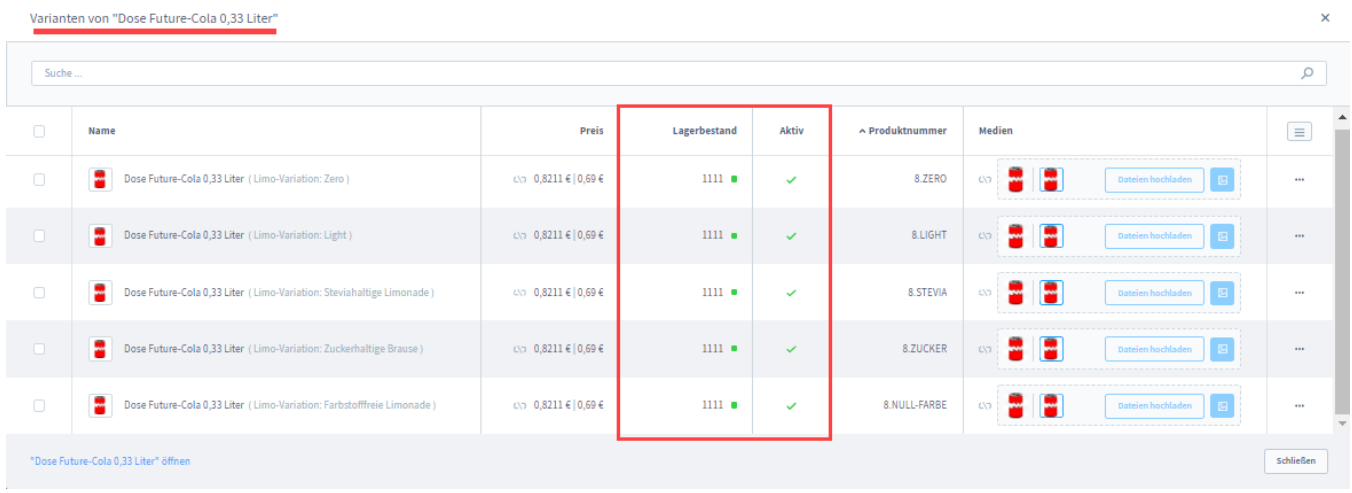

# <span id="page-10-0"></span>**Kundenansicht im Shop und Auswahl der Varianten**

In der Kundenansicht ("Frontend") wird beim Aufruf des Produktes eine Auswahl der Varianten angezeigt. Die Verfügbarkeitsanzeige richtet sich nach dem ausgewählten Varianten-Wert. Sollte eine Variante keinen - oder nur einen geringen Lagerbestand besitzen - wird die Verfügbarkeit beim Auswahl der Variante entsprechend ihres Lagerbestands angezeigt.

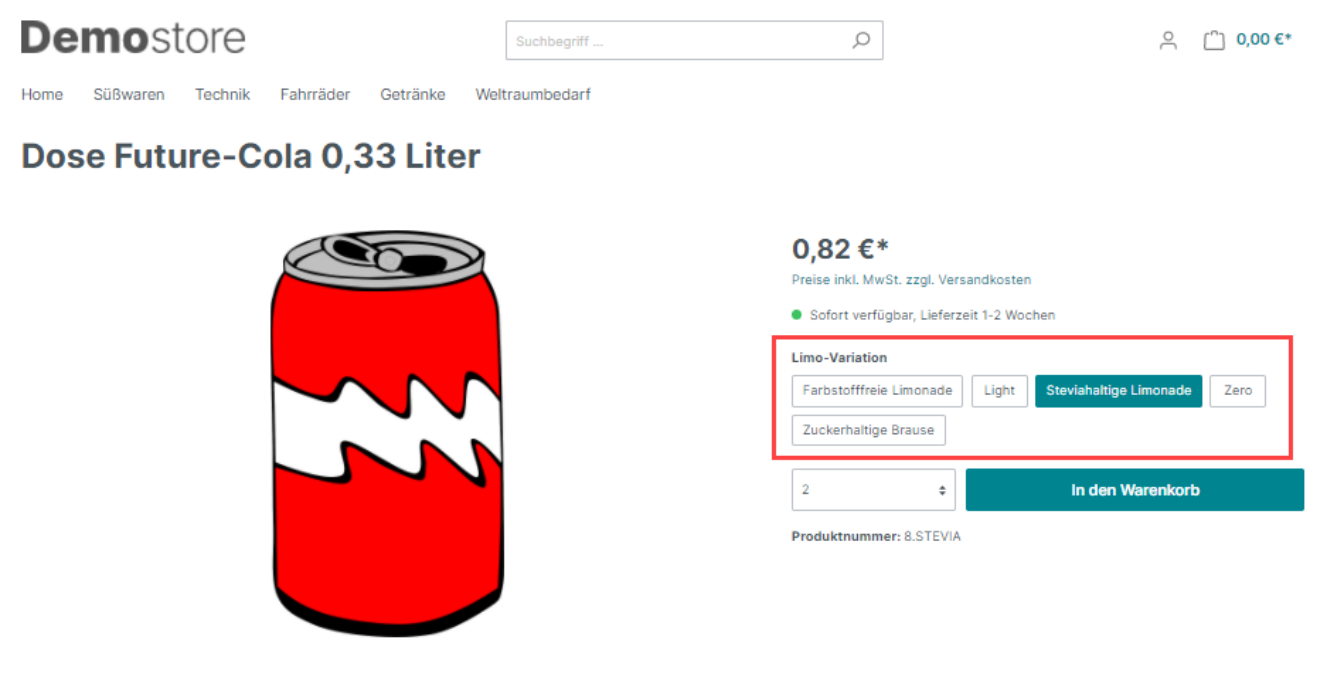

# <span id="page-10-1"></span>Weiterführende Informationen zu Artikel-Varianten in microtech büro+

Einführende Informationen zur Verwaltung von Artikeln mit Varianten finden Sie an folgenden Stellen der Hilfe:

- [Artikel in unterschiedlichen Ausführungen \(Varianten\)](https://hilfe.microtech.de/pages/viewpage.action?pageId=11741105)
- [Manuelle Varianten-Verwaltung](https://hilfe.microtech.de/display/PROG/Manuelle+Varianten-Verwaltung) dieses Verfahren wird in Shopware 6 genutzt (Es gelten jeweils die in den Varianten-Plattformartikel enthaltenen Daten)
- [Aktivierung der Varianten Ausprägungen](https://hilfe.microtech.de/pages/viewpage.action?pageId=11741109)
- [Festlegung und Erstellung der Ausprägungen und Varianten](https://hilfe.microtech.de/pages/viewpage.action?pageId=11741113) (in den Parametern)
- [Anlage eines Artikels mit unterschiedlichen Ausführungen \(Varianten\)](https://hilfe.microtech.de/pages/viewpage.action?pageId=11741120)
- [Ausprägungen und Varianten](https://hilfe.microtech.de/pages/viewpage.action?pageId=15239387)